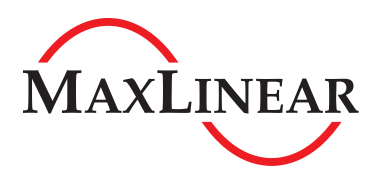

# **Application Note AN200**

# Downloading and Installing CAD Symbols and Footprints with Ultra Librarian™

#### **Introduction**

Symbols and footprints for most MaxLinear Power and Interface products are available for use across a wide variety of popular CAD tools utilyzing Ultra Librarian's binary translator .bxl files. This application notes covers how to download the .bxl files and then export and install the symbols and footprints into a CAD tool.

The .bxl files and the link to their free reader can be found on the product page, after clicking on the Design Tools tab. The product page can be found from searching on the part number or clicking on the part number link in the parametric search. Alternatively the reader can be found on [https://www.ultralibrarian.com/products/free-reader](https://www.ultralibrarian.com/products/free-reader ) and the .bxl files can be found on <https://www.ultralibrarian.com>. Once on this site, search for the part number and click on the "Models Available" link to either preview or download the files. An example preview is shown in Figure 1, using the XR76203RLTR-F.

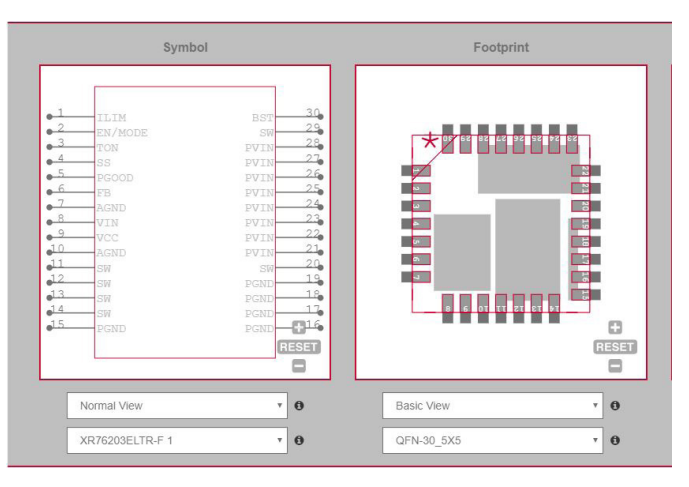

Figure 1: .bxl

# **Step A: Download the Ultra Librarian Reader and the .bxl File**

If you don't already have it, click on the link for the reader, which goes to [https://www.ultralibrarian.com/products/free-reader](https://www.ultralibrarian.com/products/free-reader ) and sign-up for the Ultra Librarian Free Reader. You will be sent an email with a link to a zip file that includes the reader's ULADI.exe installation file. Note that if you don't receive the email right away, you may want to check your Spam settings on your email. Extract the zip file to a folder of your choosing. Open the .exe and follow instructions to install the reader application.

To get the .bxl file for the desired product, go to its product page on <https://www.exar.com>, click on Design Tools (tab on the left), scroll to the CAD Symbols and Footprints section, and then click on the [desired partnumber].bxl. Note that the .bxl filename will match the orderable part number that may include codes for package type, lead-free and tape and reel. Orderable part numbers are found in the Ordering Information section of the datasheet or in the Parts and Purchasing tab on the product page. So for example, to download the .bxl file for the XR76208ELTR-F, which is the version of the XR76208 that includes lead-free and tape and reel, click on XR76208ELTR-F.bxl and save the file where desired.

# **Step B: Open the Ultra Librarian Reader Application and the .bxl File**

Once the Reader is opened, click on the Load Data button as shown in Figure 2 under the Ultra Librarian Step 1 instructions, navigate to the location where the bxl file is (from Step A) and open it. For example, when the XR76203ELTR-F.bxl file is opened, it is shown underneath the Load Data button in red as seen in Figure 2.

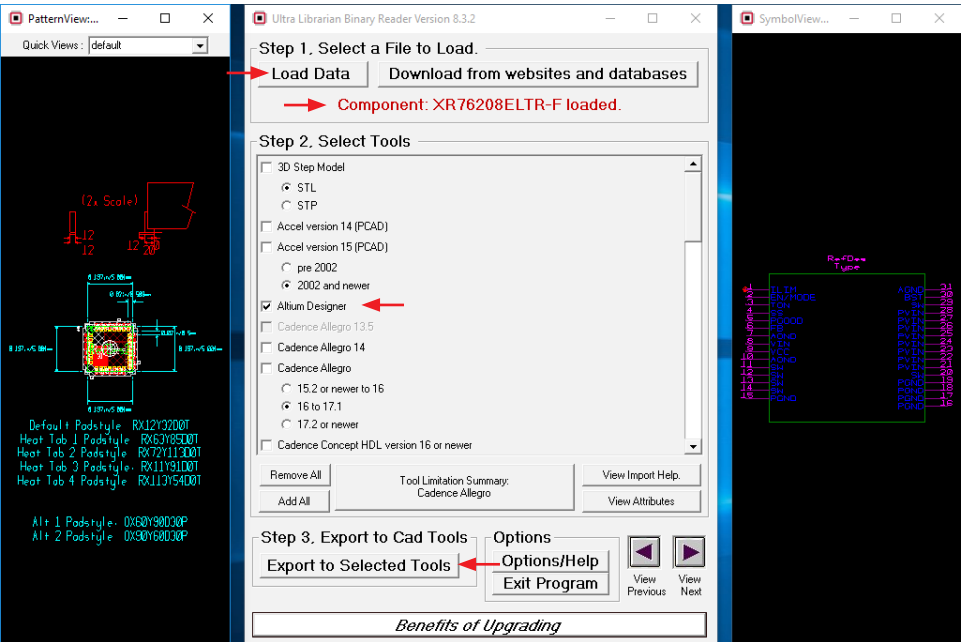

Figure 2: .bxl File Loaded into Ultra Librarian

# **Step C: CAD Tool Selection**

Notice that the PatternView (the footprint) is to the left of the instructions, and the SymbolView (the symbol) is to the right of the instructions as shown in Figure 2. Follow Step 2 of Ultra Librarian by scrolling to and selecting the desired CAD Tool where the footprint and symbol will be used. In our example, the Altium Designer is chosen as shown in Figure 2.

# **Step D: Exporting from Ultra Librarian / Importing to the CAD Tool**

In Step 3 of Ultra Librarian, click on the Export to Selected Tools button, located at the bottom left of the instructions as illustrated in Figure 2. A readme.txt file appears, similar to Figure 3 where Altium Designer is used. It contains the location of where the files are exported, along with further Ultra Librarian instructions on importing into the CAD tool. Figures 4 and 5 show the symbol and footprint imported into Altium Designer.

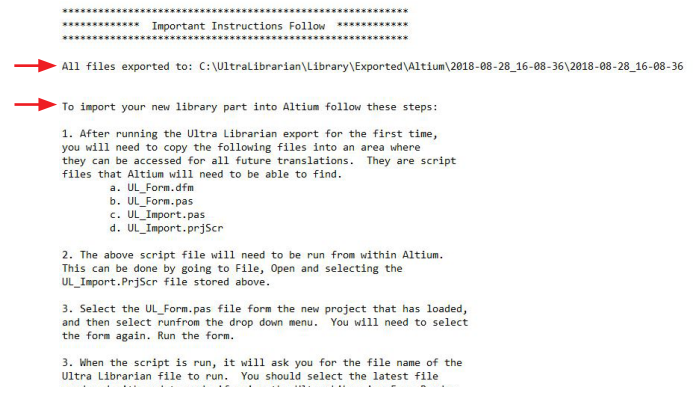

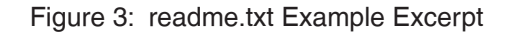

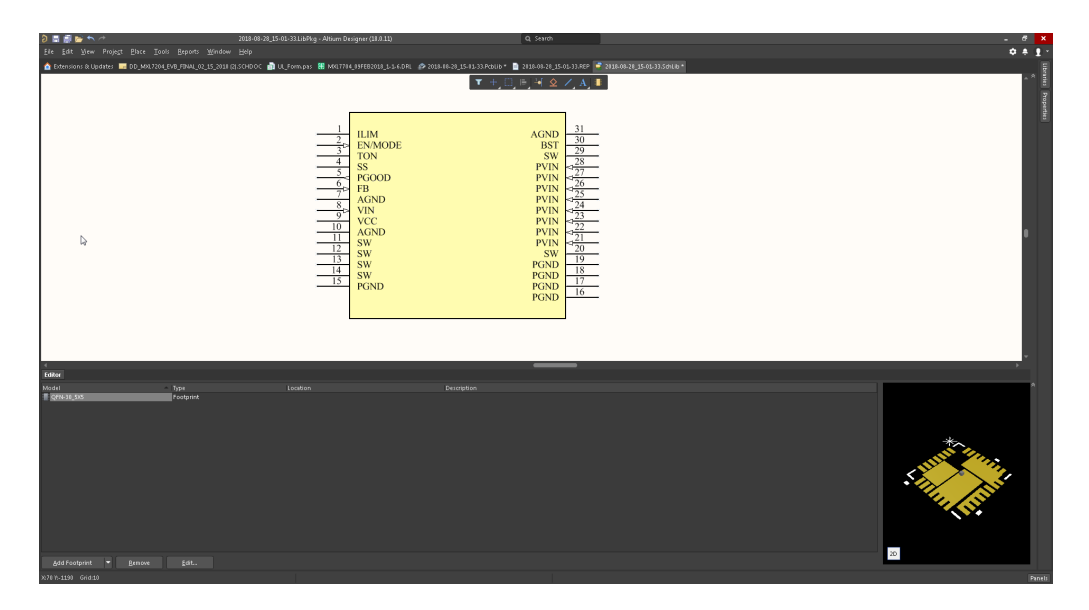

Figure 4: XR76208ELTR-F Symbol in Altium Designer

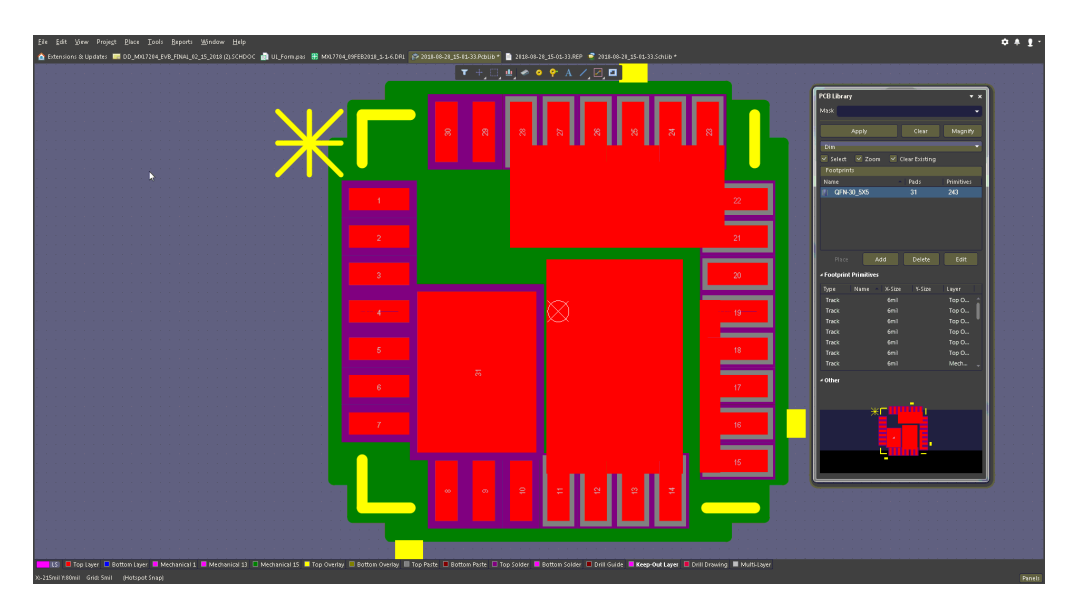

Figure 5: XR76208ELTR-F Footprint in Altium Designer

# **Conclusion**

The Ultra Librarian reader application provides symbols and footprints for a wide variety of CAD tools. Use the reader to open the .bxl for the desired MaxLinear device, export it to your choosen CAD tool, and refer to the resulting readme.txt for further instructions. Much more information and help is available on <https://www.ultralibrarian.com> and YouTube.

#### **Revision History**

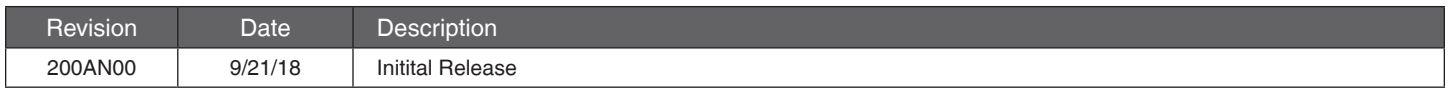

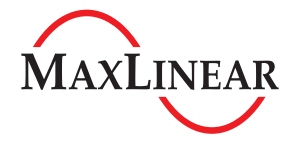

**Corporate Headquarters:** 5966 La Place Court Suite 100 Carlsbad, CA 92008 Tel.:+1 (760) 692-0711 Fax: +1 (760) 444-8598 [www.maxlinear.com](http://www.maxlinear.com)

**High Performance Analog:** 1060 Rincon Circle SanJose, CA 95131 Tel.: +1 (669) 265-6100 Fax: +1 (669) 265-6101 [www.exar.com](http://www.exar.com)

The content of this document is furnished for informational use only, is subject to change without notice, and should not be construed as a commitment by MaxLinear, Inc.. MaxLinear, Inc. assumes no responsibility or liability for any errors or inaccuracies that may appear in the informational content contained in this guide. Complying with all applicable copyright laws is the responsibility of the<br>user. Without li

Maxlinear, Inc. does not recommend the use of any of its products in life support applications where the failure or malfunction of the product can reasonably be expected to cause failure of the life support<br>system or to si risk of injury or damage has been minimized; (b) the user assumes all such risks; (c) potential liability of

MaxLinear, Inc. is adequately protected under the circumstances.

MaxLinear, Inc. may have patents, patent applications, trademarks, copyrights, or other intellectual property rights covering subject matter in this document. Except as expressly provided in any written<br>license agreement f

Company and product names may be registered trademarks or trademarks of the respective owners with which they are associated.

© 2018 MaxLinear, Inc. All rights reserved